- 1. W pole adresu przeglądarki wpisz: www.edupolis.pl
- 2. **Klikamy: REJESTRACJA to się rozszerzy i klikamy REJESTRACJA (na slajdach)**

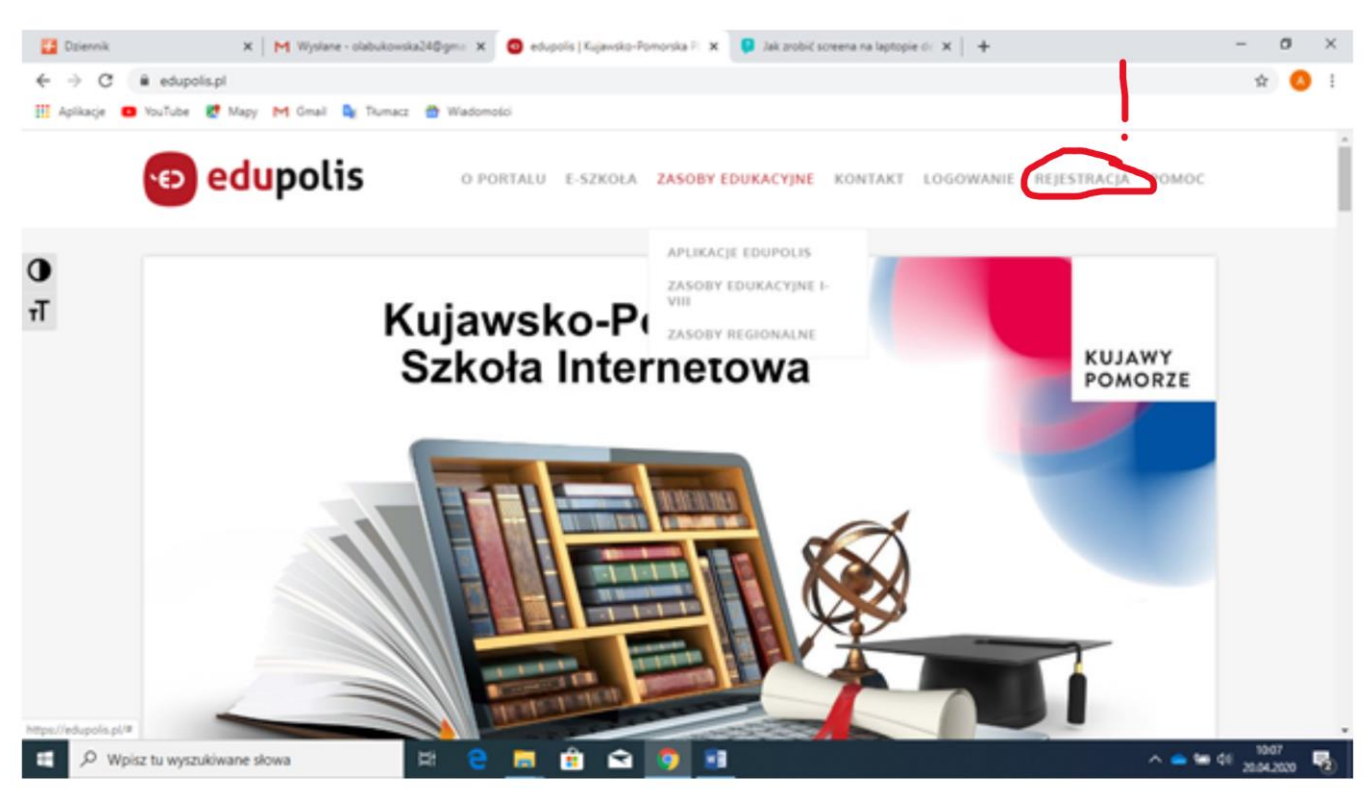

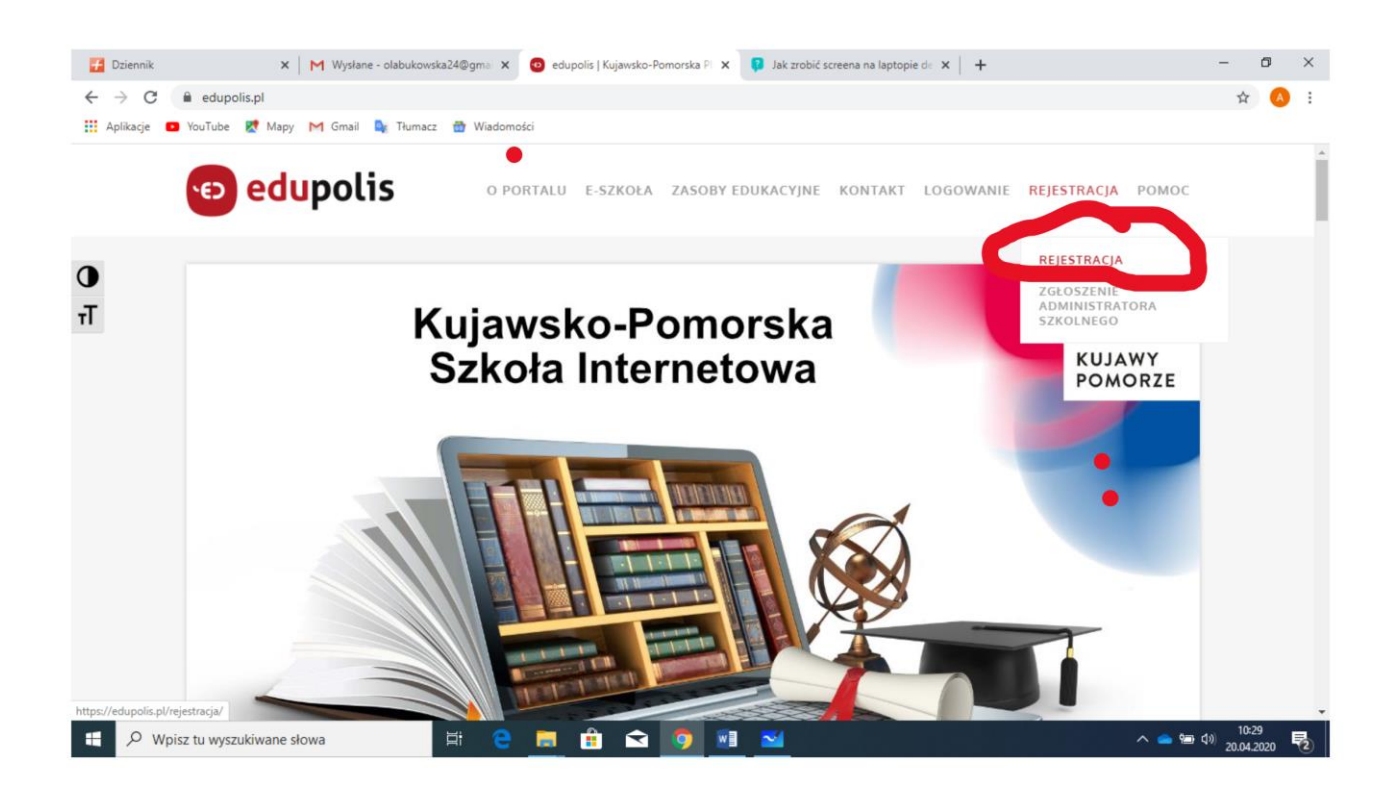

## 3. Klikamy **REJESTRACJA**

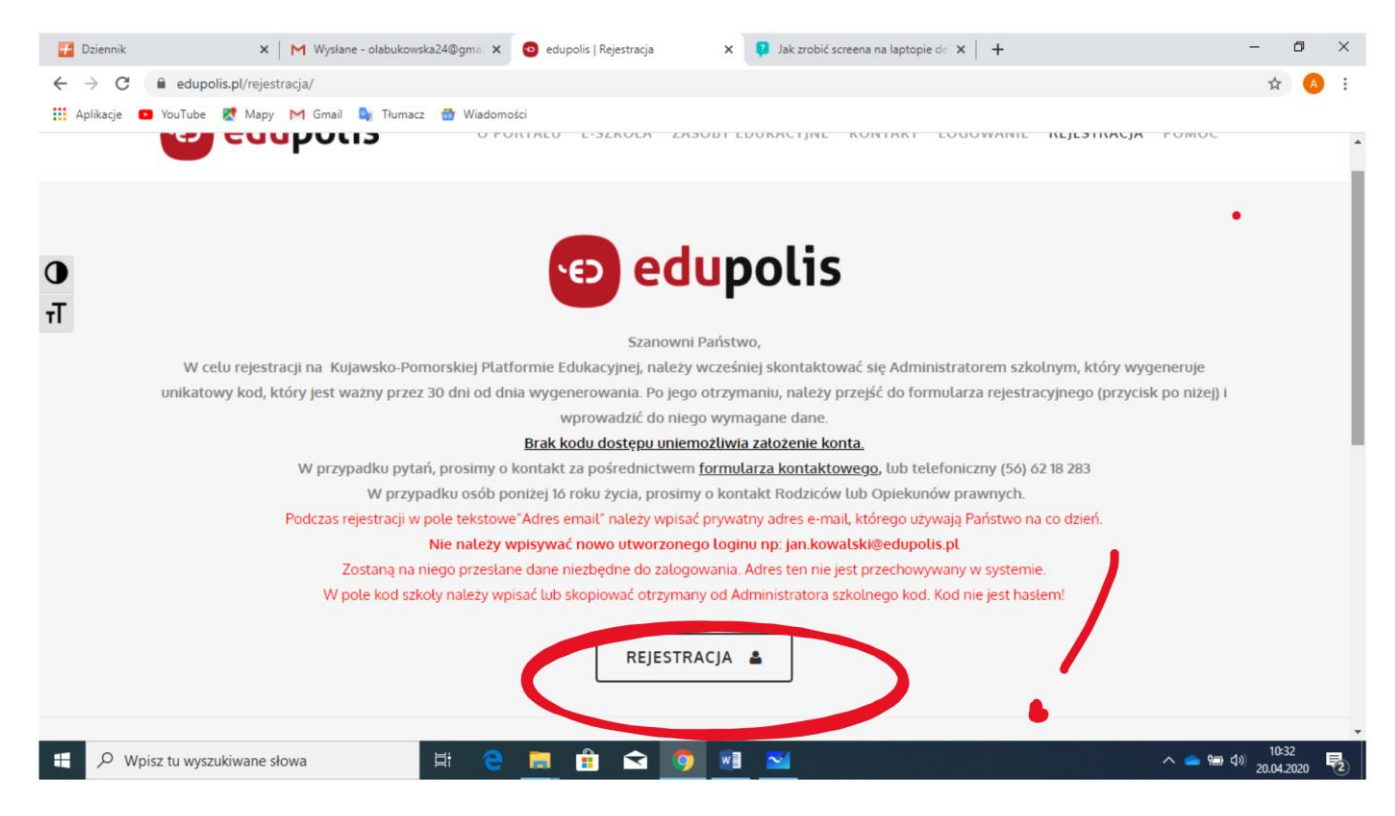

- 4. Wprowadź wymagane dane do "Formularza Rejestracyjnego" REJESTRUJEMY DZIECKO I TO JEGO DANE **WPISUJEMY** -informacje o tym w następnych punktach . Pamiętaj, aby wpisać prawidłowy adres e-mail (taki, który używaliśmy do tej pory). Wysłany na niego dane niezbędne do logowania. **W TRAKCIE PROCESU ZAKŁADANIA KONTA, ZOSTANIESZ POPROSZONY M.IN. O WYRAŻENIE ZGÓD NA PRZETWARZANIE DANYCH OSOBOWYCH ORAZ POTWIERDZENIE ZAPOZNANIA SIĘ Z TREŚCIĄ REGULAMINU.**
- 5. Wymyślamy login będzie to początek naszego adresu e-mail na Office 365 np. jan.kowalski dalej już mamy @edupolis.pl i w całości nasz adres to [jan.kowalski@edupolis.pl](mailto:jan.kowalski@edupolis.pl) – **TO ZAPAMIĘTUJEMY**

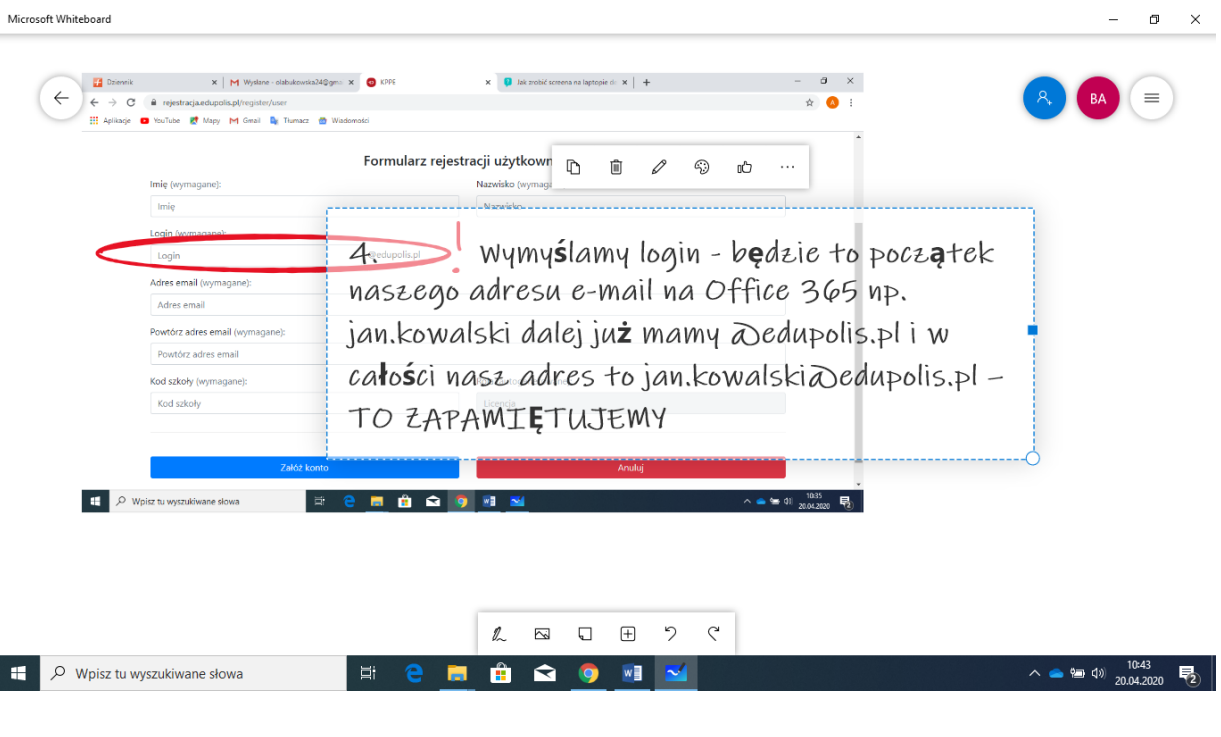

6. W ADRES E-MAIL WPISUJEMY NASZ ADRES JAKI UŻYWAMY DO ODBIERANIA WIADOMOŚCI E-MAIL.

Microsoft Whiteboard

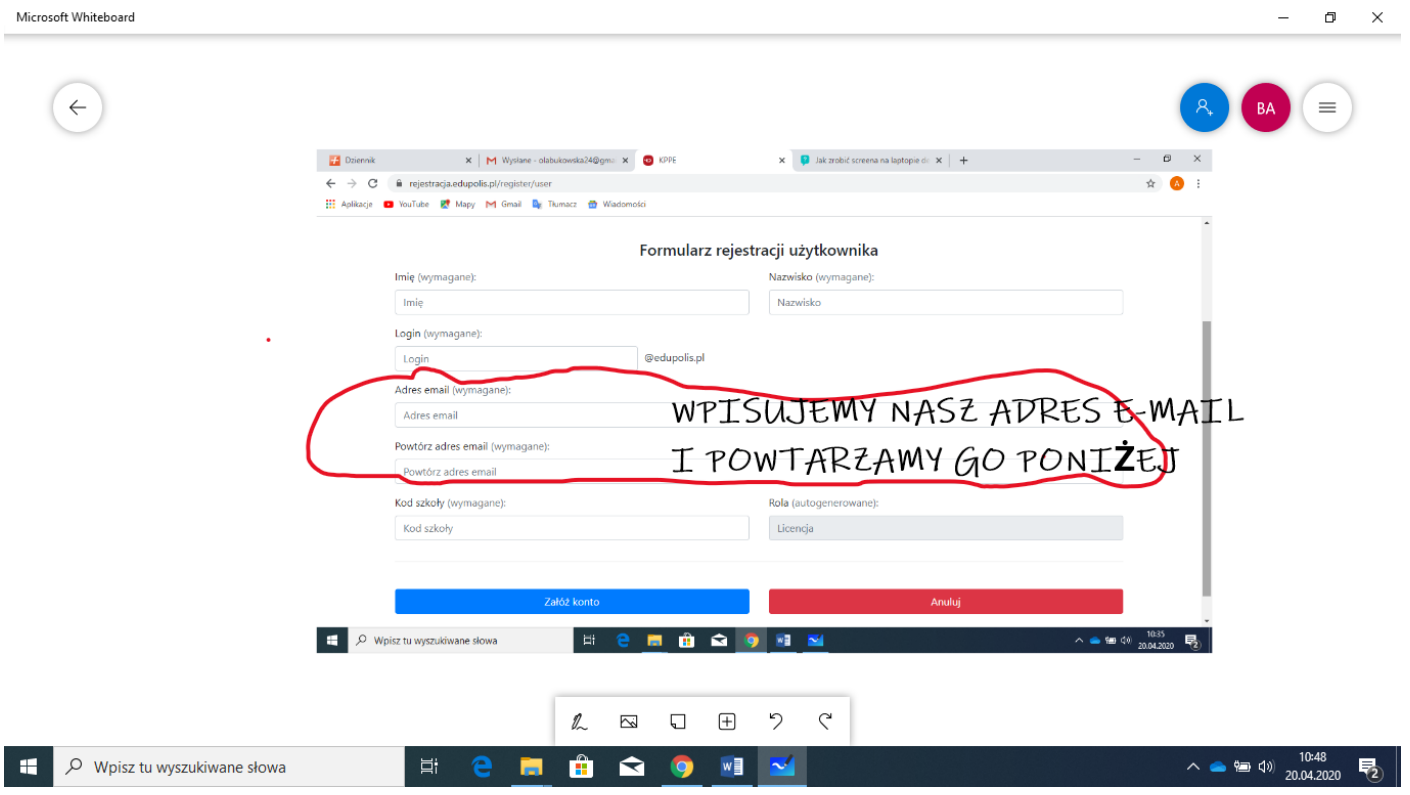

7. WPISUJEMY KOD SZKOŁY - OTRZYMAJĄ GO PAŃSTWO ZE SZKOŁY - JEST ON JEDNORAZOWY DO REJESTRACJI

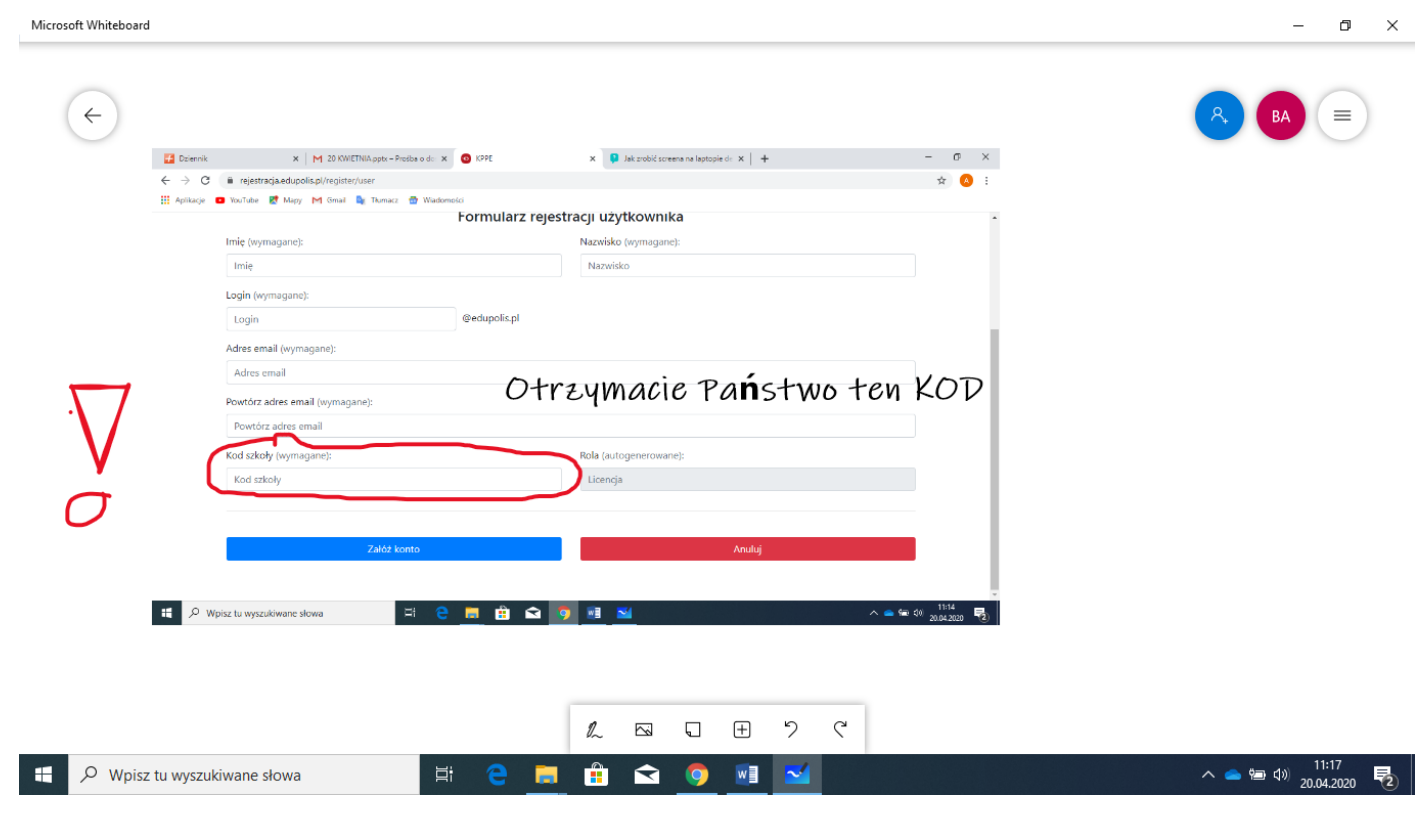

8. LICENCJA Z AUTOMATU PO KODZIE POKAŻE, ŻE TO JEST UCZEŃ.

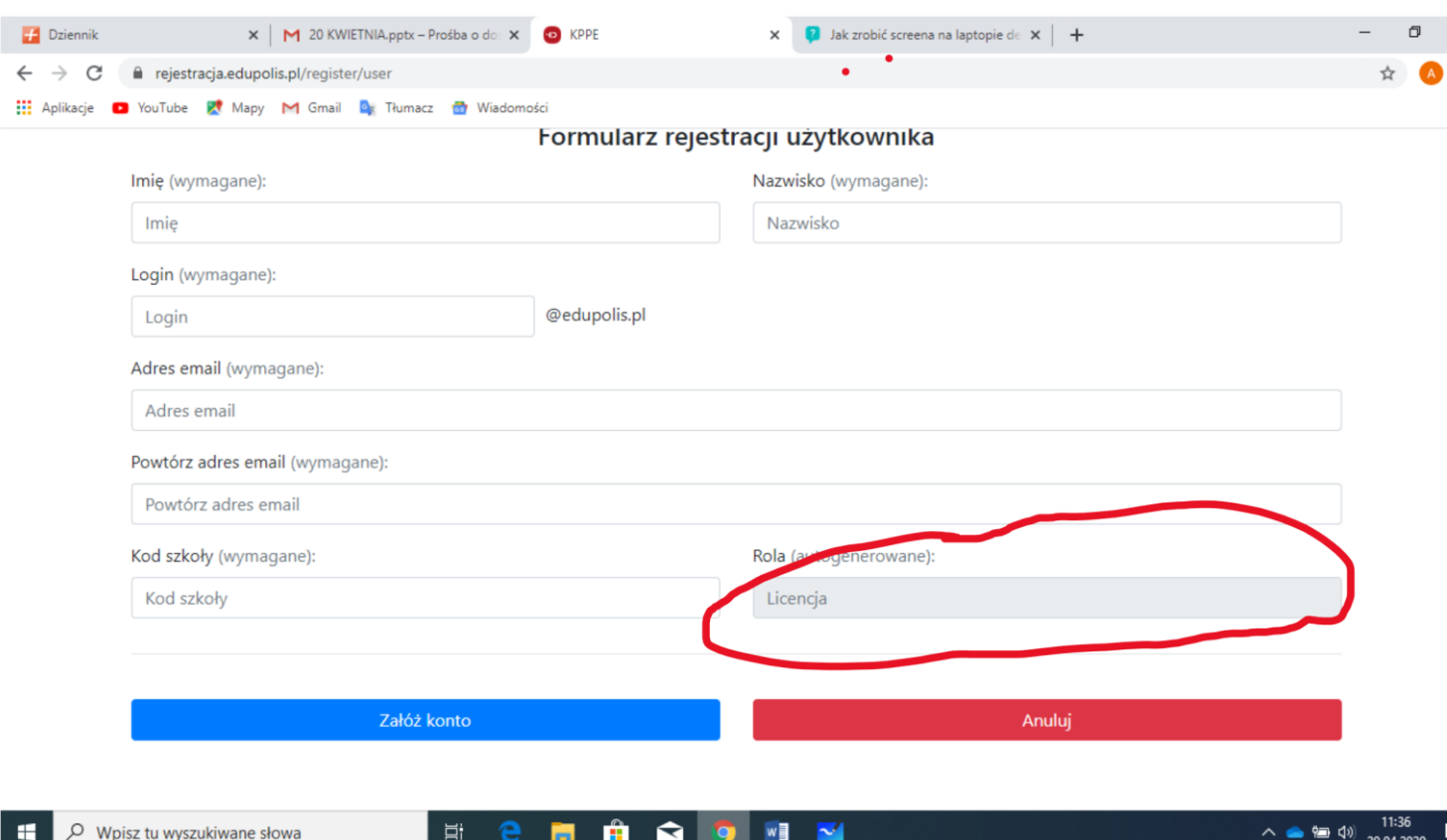

## 9. KLIKAMY: ZAŁÓŻ KONTO. WTEDY NA PAŃSTWA E-MAIL PRZYJDZIE HASŁO DO KONTA

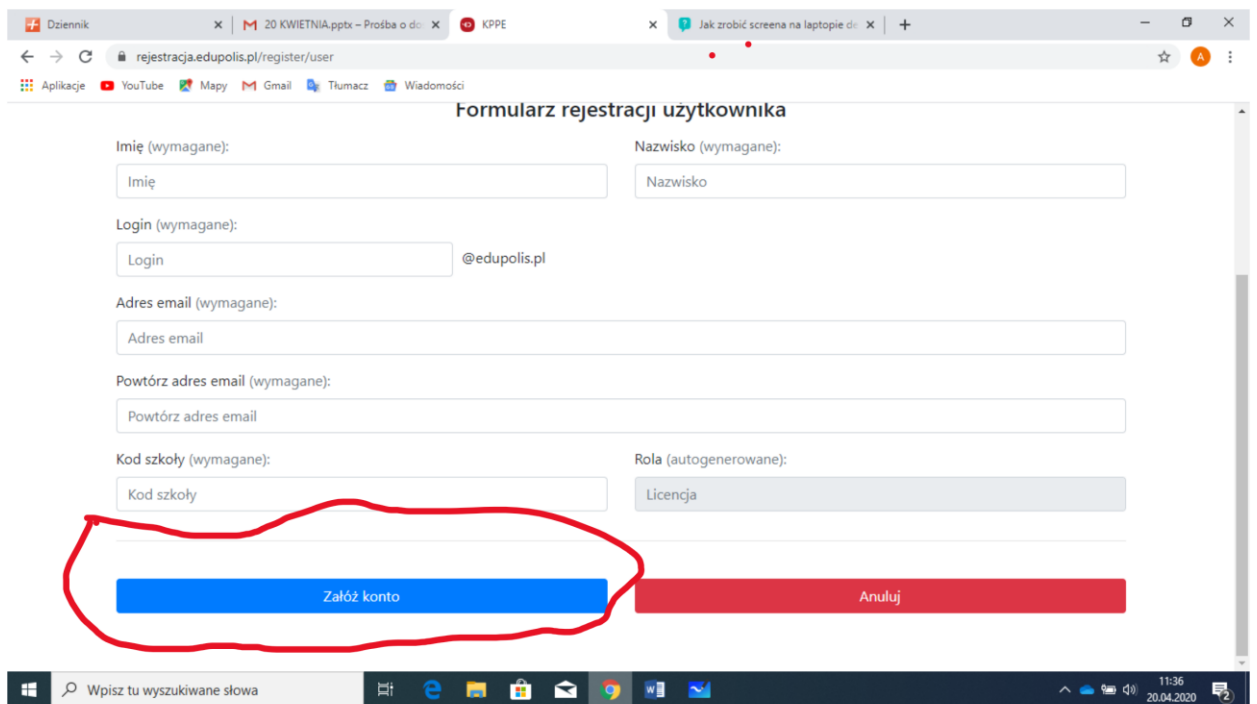

10. Po wprowadzeniu danych oraz wyrażeniu zgód zostaniesz przekierowany na stronę logowania Microsoft Office 365. WPROWADZAMY LOGIN I HASŁO DO EDUPOLIS ( TEN E-MAIL, KTÓRY SOBIE ZAPISALIŚMY

……………………………@edupolis.pl, a **HASŁO PRZYSZŁO NA PAŃSTWA ADRES E-MAIL**

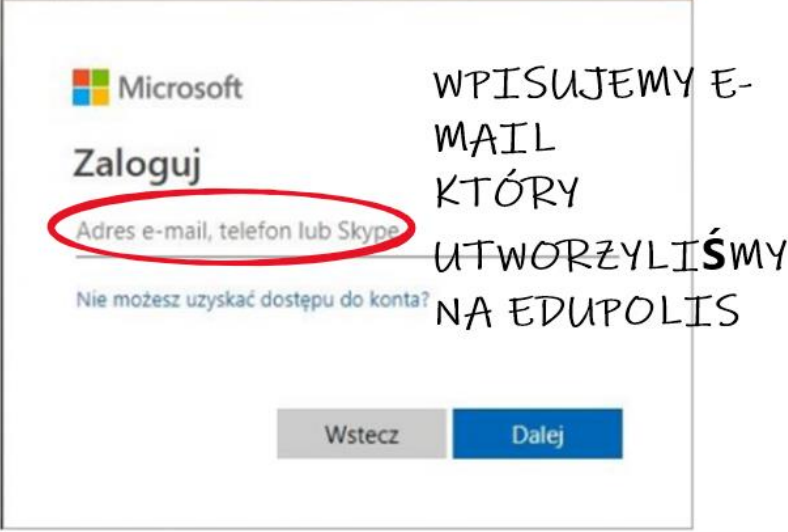

11.**Po wprowadzeniu loginu BĘDZIE DO WPISANIA HASŁO: HASŁO WPISUJEMY TO KTÓRE PRZYSZŁO NA E-MAIL**. Po wpisaniu hasła zostaniesz poproszony o skonfigurowanie konta- podanie danych, które pozwolą w przyszłości odzyskać dostęp do konta, jeśli zapomnisz hasło.

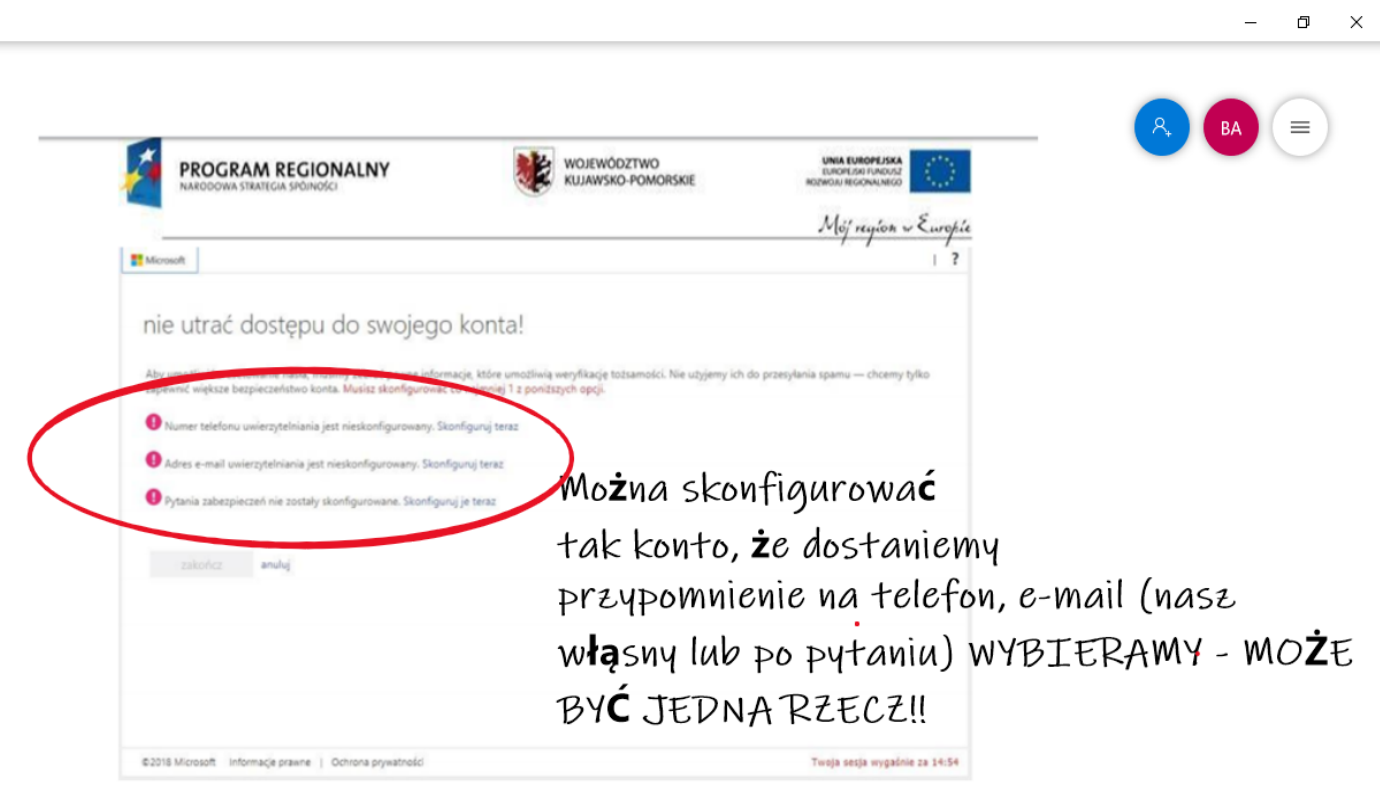

12. Następnie zostaniesz przekierowany do Panelu UCZNIA w Edupolis.

## **JAK PRACOWAĆ**

- 1. Wchodzimy na stronę [www.edupolis.pl](http://www.edupolis.pl/)
- 2. Klikamy LOGOWANIE

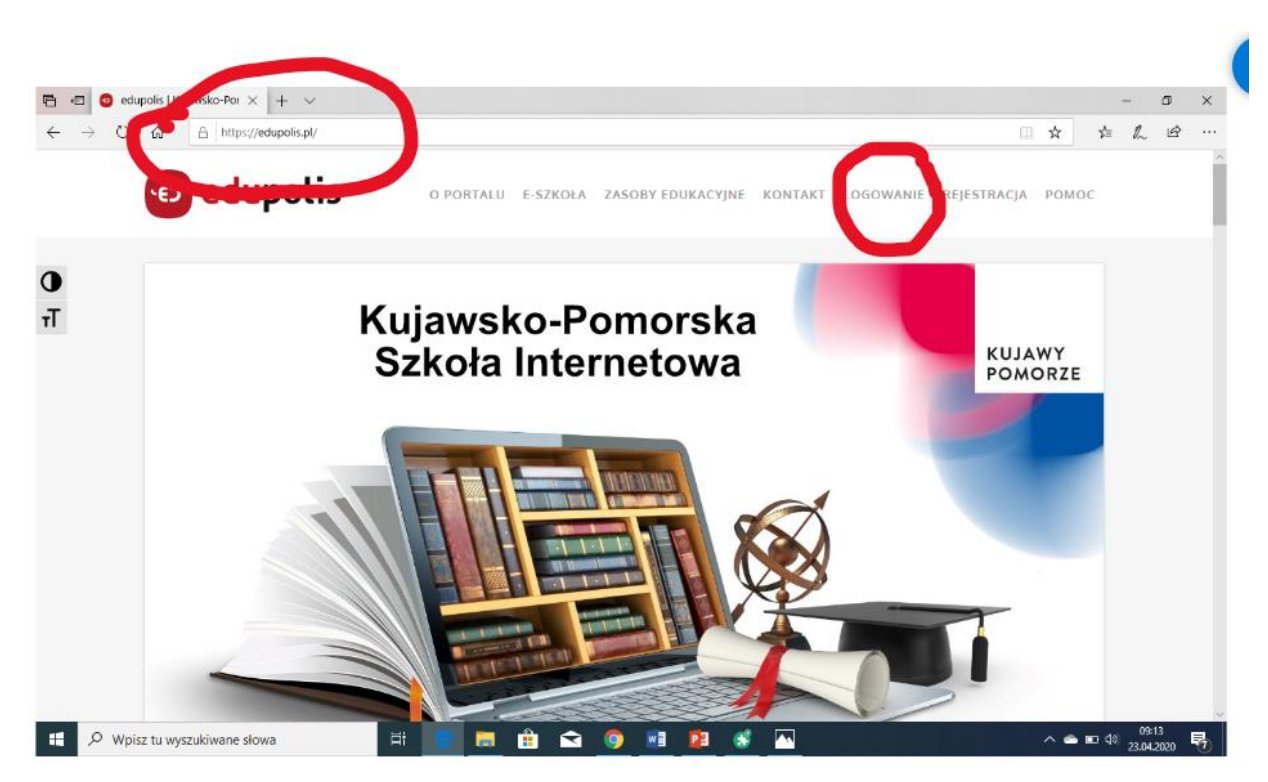

## **3.** KLIKAMY ; **KLIKNIJ, ABY SIĘ ZALOGOWAĆ DO EDUPOLIS.**

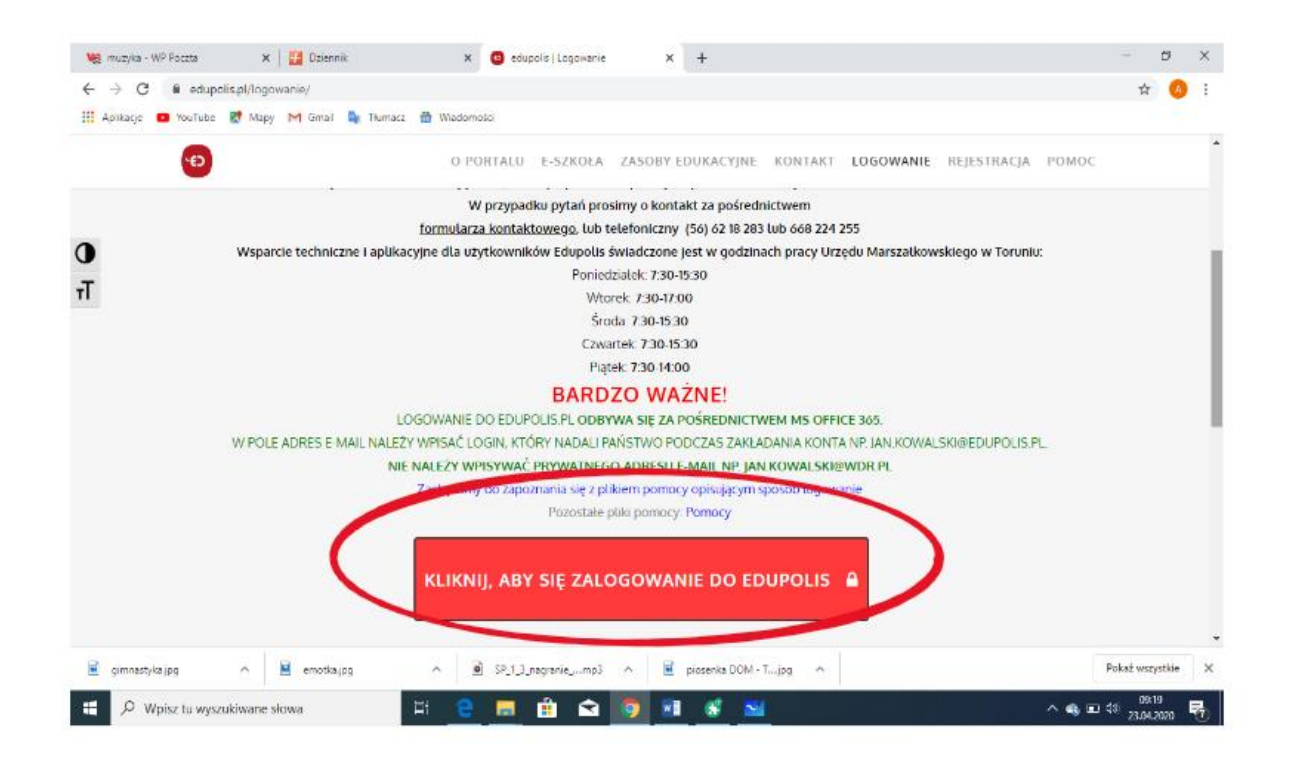

- **4. LOGUJEMY SIĘ WPISUJĄC E-MAIL Z EDUPOLIS I HASŁO OTRZYMANE NA E-MAIL.**
- 5. OTWORZY SIĘ STRONA NA KTÓREJ KLIKAMY W "KAFELEK**" PODSYSTEM BIUROWY NIŻEJ NA ZDJĘCIU**

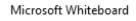

 $\begin{array}{ccccccccc} - & & \text{\normalsize{0}} & & \times \end{array}$ 

6. OTWORZY SIĘ STRONA NA KTÓREJ KLIKAMY W : TEAMS - NIŻEJ NA ZDJĘCIU

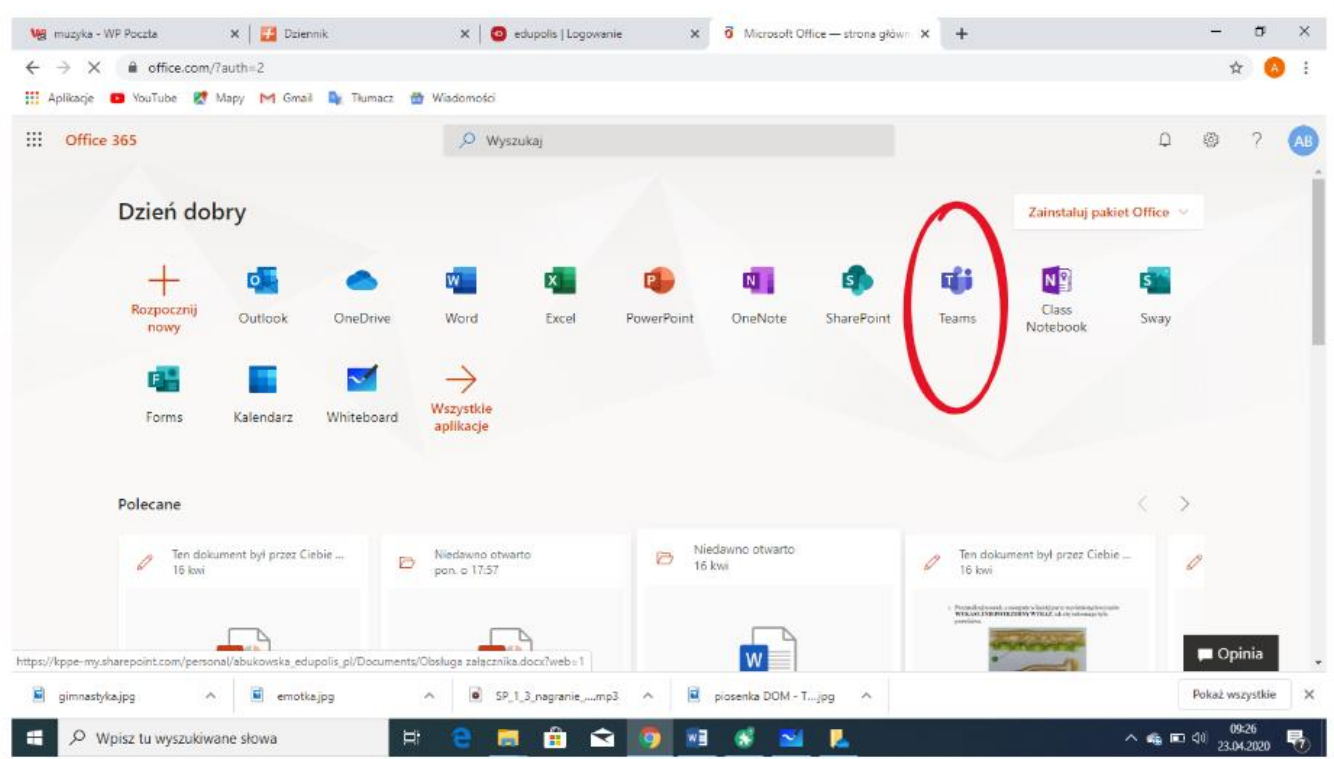

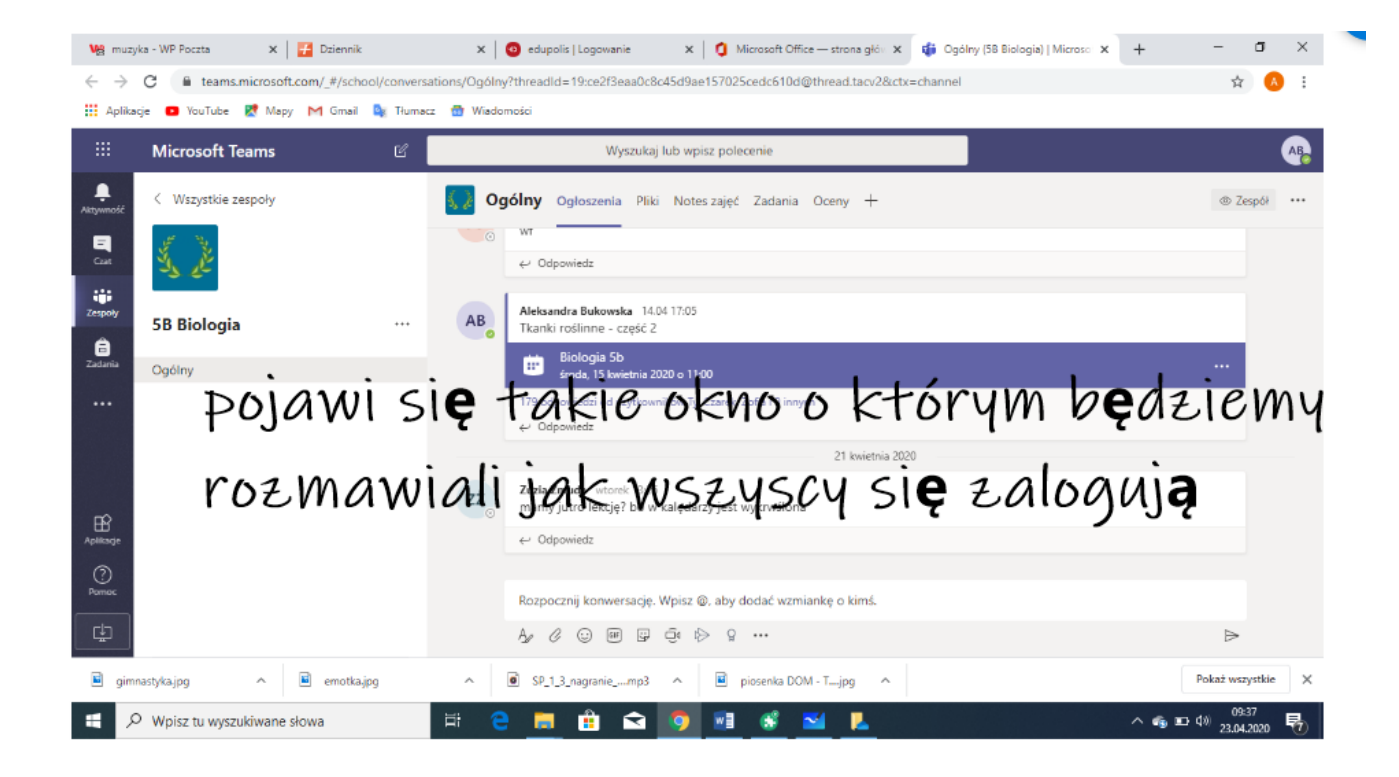